This document will walk you through setting up and scanning your AWS environments in JASP. If you have any issues, please email us at [support@jemurai.com](mailto:support@jemurai.com). We will respond as soon as possible.

- 1. Create your account at <https://app.jasp.cloud/#/signup/>
- 2. Once completed, you should land here:

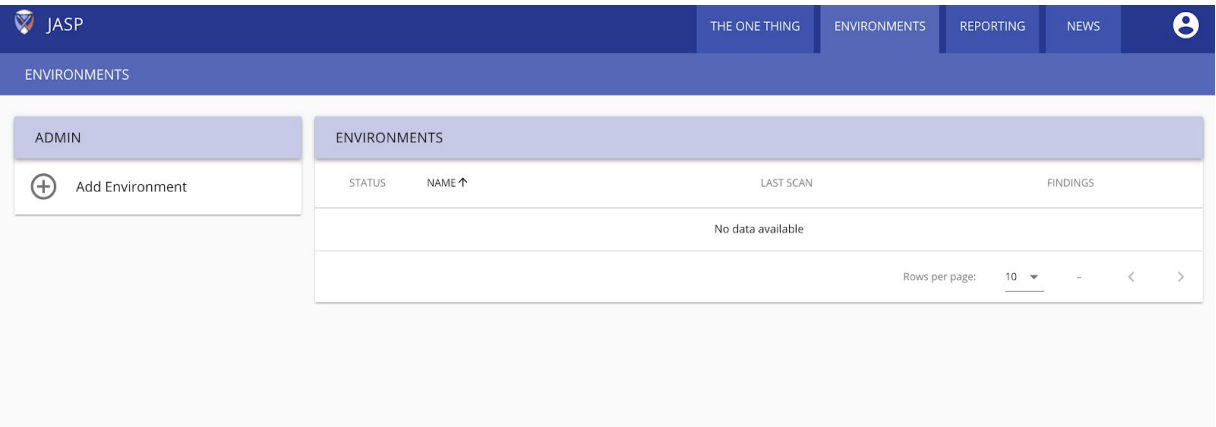

3. Click the "+" next to "Add Environment" then select "AWS"

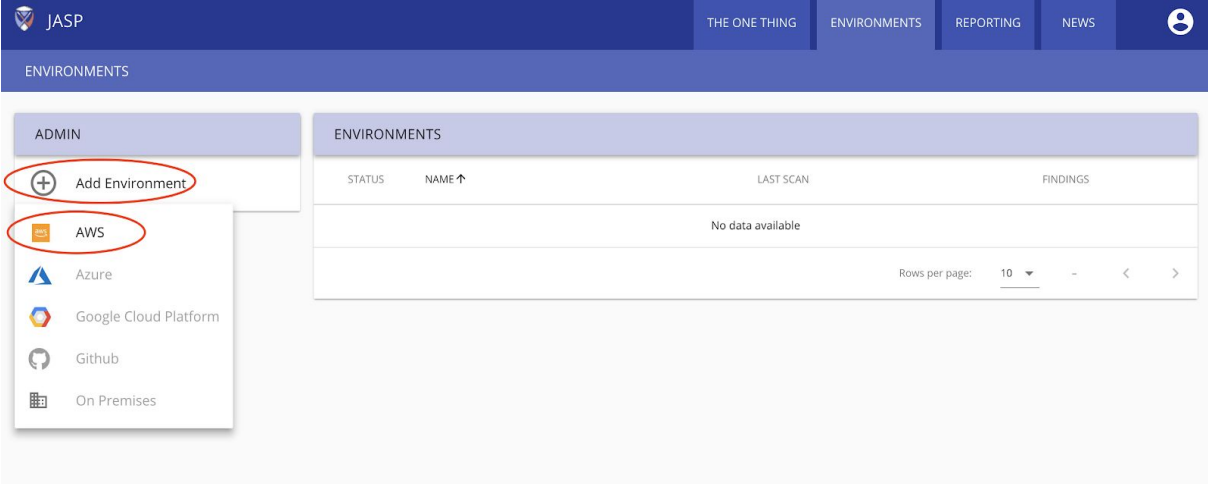

4. Enter the name your environment then click "add"

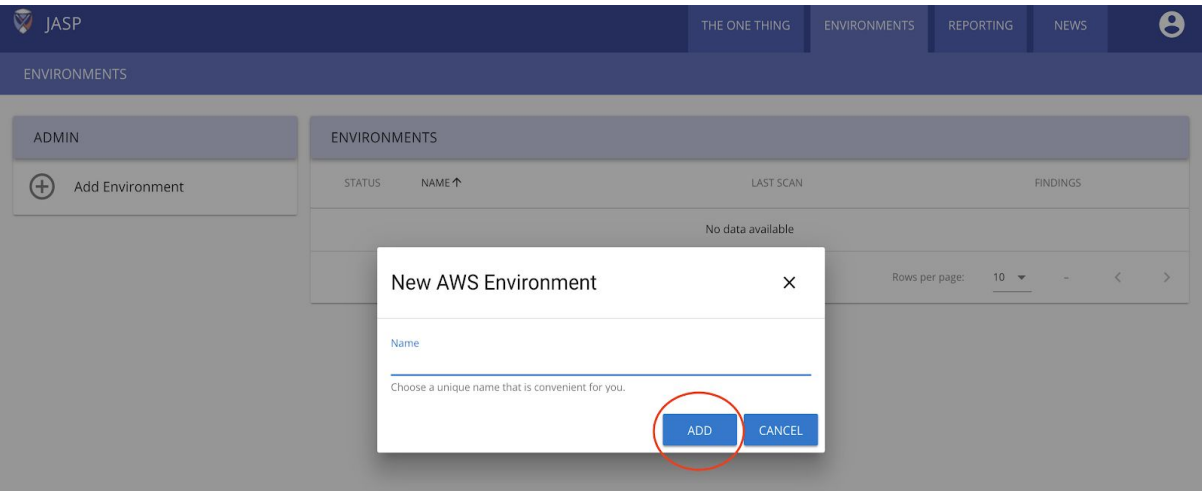

5. Click on the name of your new environment

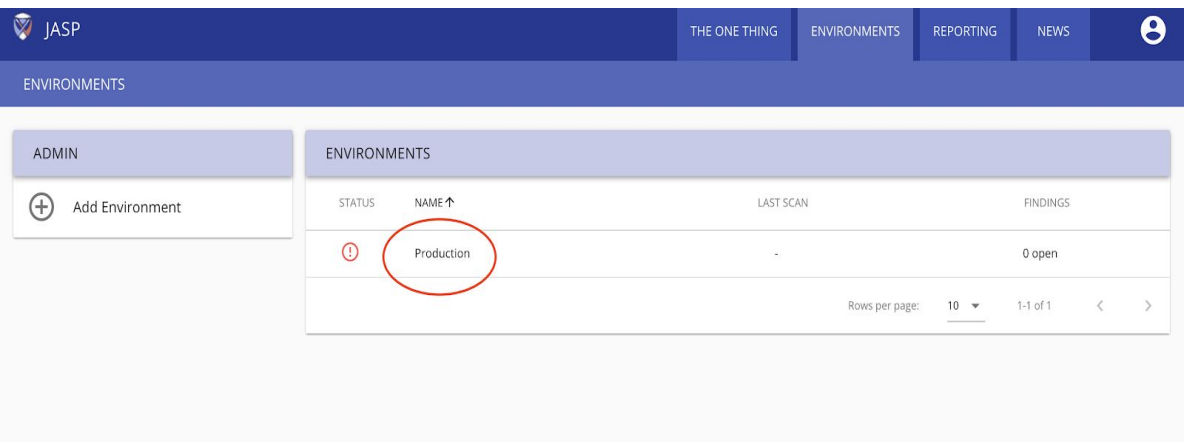

6. Select "Configure Env Access"

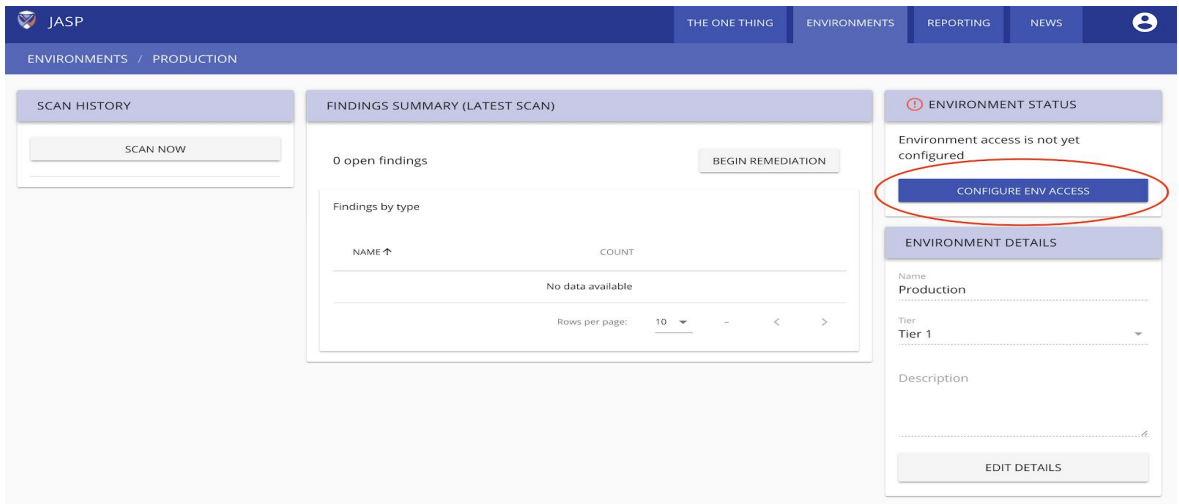

- 7. Choose how to give JASP read-only access by:
	- a. Setting up a [read-only](https://jasp.cloud/documentation/create-aws-read-only-user-for-jasp.html) user for JASP and filling in the key/secret
	- b. Setting up an **[STS](https://jasp.cloud/documentation/create-aws-sts-role-for-jasp.html) role** for JASP then filling in the ARN

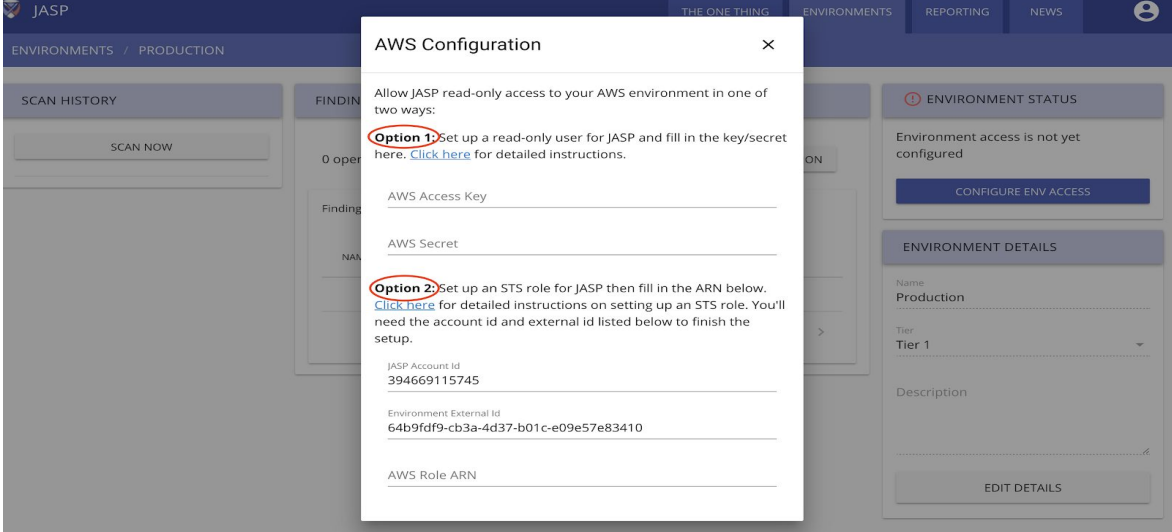

8. Once done, make sure you have a green check mark next to "environment status", then select "**scan now**" (If you do not have green check mark, make sure you setup read-only access and entered your information correctly. If correctly done and you're still not seeing a green checkmark, email us at [support@jemurai.com](mailto:support@jemurai.com) ).

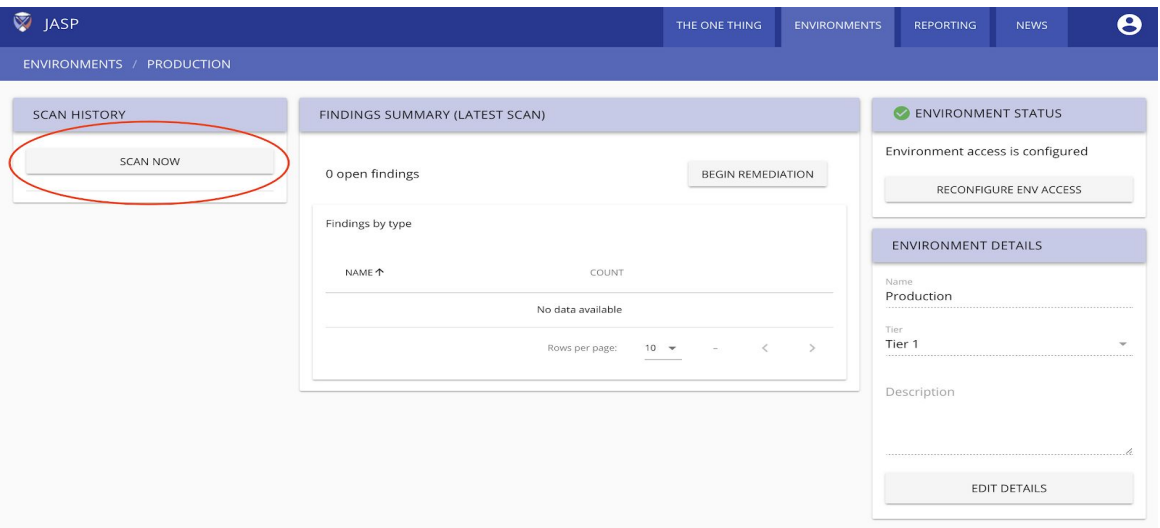

9. It should show that a scan has **started**, and a list of findings should appear within 30 minutes.

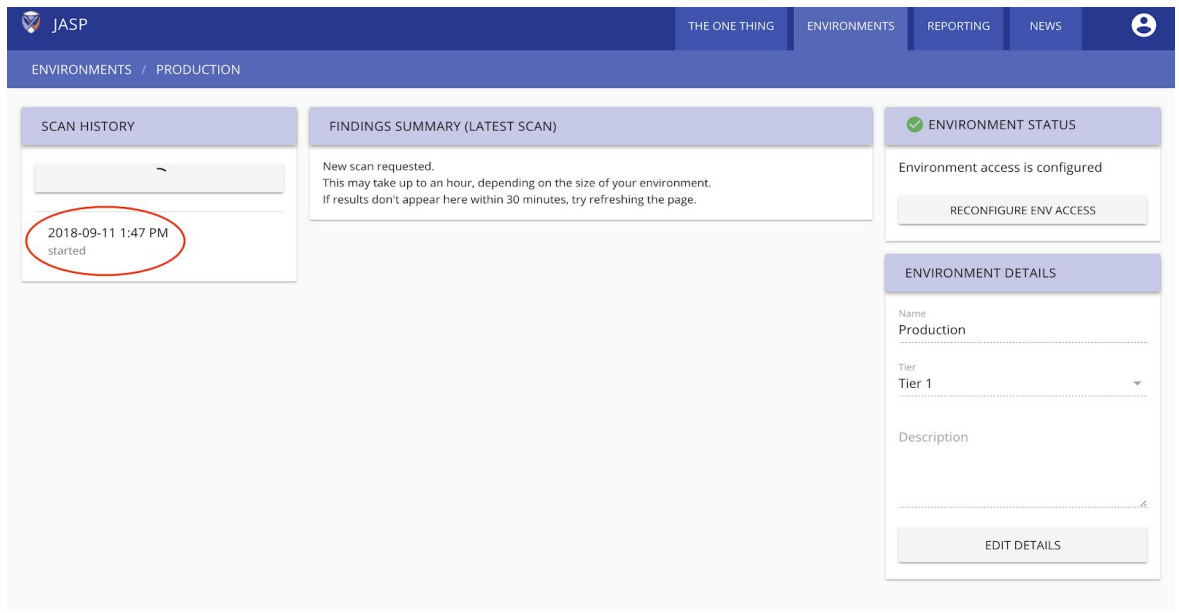

## **How to add more environments:**

1. Select "environments"

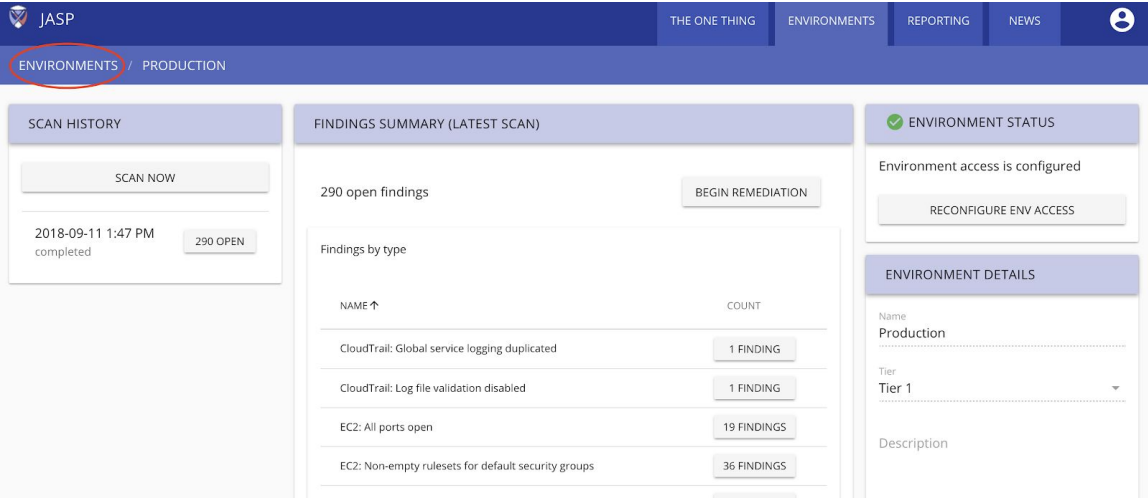

2. Go back to Step 3 above